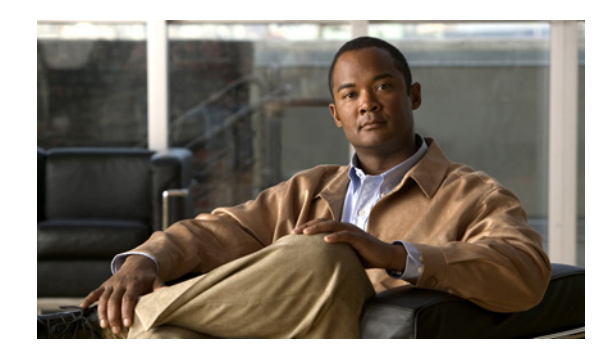

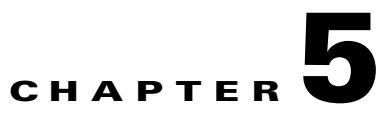

# **Installing and Configuring the Cisco Secure Access Control System with CSACS-1121**

This chapter describes how to install and initially configure CSACS-1121 and the ACS 5.2 server. This chapter contains:

- **•** [Installation Using the CSACS-1121 Series Appliance, page 5-1](#page-0-0)
- **•** [Downloading the Cisco Secure ACS 5.2 ISO Image, page 5-2](#page-1-2)
- [Installing the ACS Server, page 5-2](#page-1-1)
- [Resetting the Administrator Password, page 5-6](#page-5-0)
- **•** [Reimaging the ACS Server, page 5-7](#page-6-0)

## <span id="page-0-0"></span>**Installation Using the CSACS-1121 Series Appliance**

The CSACS-1121 appliance is preinstalled with the ACS 5.2 software. This section gives you an overview of the installation process and the tasks that you must perform before installing ACS.

Before you begin installing ACS 5.2, you must:

- **1.** Open the box and check the contents. See Chapter 3, "Unpacking and Checking the Contents of Your Shipment."
- **2.** Read Chapter 2, "Introducing the Cisco 1121 Secure Access Control System Hardware."
- **3.** Read the general precautions and safety warnings in Chapter 3, "Preparing to Install the Cisco 1121 Secure Access Control System Hardware."
- **4.** Install the appliance in the rack. See Chapter 4, "Installing the Cisco 1121 Secure Access Control System Hardware."
- **5.** Connect the CSACS-1121 to the network and appliance console. See Chapter 4, "Connecting Cables."
- **6.** Power up the CSACS-1121 appliance. See Chapter 4, "Powering Up the CSACS-1121 Series Appliance."
- **7.** Run the **setup** command at the CLI prompt to configure the initial settings for the ACS server. See [Running the Setup Program, page 5-2](#page-1-0).

### <span id="page-1-2"></span>**Downloading the Cisco Secure ACS 5.2 ISO Image**

You can download the Cisco Secure ACS 5.2 ISO image from Cisco.com

**Step 1** Go t[o http://www.cisco.com/go/acs.](http://www.cisco.com/go/acs) You must already have a valid Cisco.com login credentials to access this link.

#### **Step 2** Click **Download Software**.

The Cisco Secure ACS Release 5.2 software image appears on the Cisco.com page. You can test all the Cisco ACS services once your installation and initial configuration are complete.

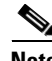

**Note** ACS 5.x software images can be downloaded from Cisco Connection Online (CCO) only when the customer has a valid Software Application Support (SAS) contract for a previous version of ACS 5.x software. If they do not have the valid SAS contract of the previous version, they need to ask their Sales Engineer (SE), Accounts Manager (AM), or Cisco partners to publish the software image on CCO to the specific customers account.

### <span id="page-1-1"></span>**Installing the ACS Server**

This section describes the installation process for the ACS server on the CSACS-1121 Series appliance.

This section contains:

- [Running the Setup Program, page 5-2](#page-1-0)
- [Verifying the Installation Process, page 5-5](#page-4-0)

### <span id="page-1-0"></span>**Running the Setup Program**

This section describes the setup process to install the ACS server.

The setup program launches an interactive command-line interface (CLI) that prompts you for the required parameters.

An administrator can use the console or a dumb terminal to configure the initial network settings and provide the initial administrator credentials for the ACS 5.2 server using the setup program. The setup process is a one-time configuration task.

To install the ACS server:

**Step 1** Power on the appliance.

The setup prompt appears:

Please type 'setup' to configure the appliance

localhost login:

#### **Step 2** At the login prompt, enter **setup** and press **Enter**.

The console displays a set of parameters. You must enter the parameters as described in [Table 5-1](#page-2-0).

**Installation and Upgrade Guide for the Cisco Secure Access Control System 5.2**

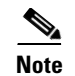

**Note** You can interrupt the setup process at any time by typing **Ctrl-C** before the last setup value is entered.

<span id="page-2-0"></span>*Table 5-1 Network Configuration Parameters*

| <b>Prompt</b>                       | <b>Default</b>         | <b>Conditions</b>                                                                                                    | <b>Description</b>                              |
|-------------------------------------|------------------------|----------------------------------------------------------------------------------------------------|-------------------------------------------------|
| <b>Host Name</b>                    | localhost              | First letter must be an ASCII character.                                                                                | Enter the hostname.                             |
|                                     |                        | Length must be from 3 to 15 characters.                                                                                 |                                                 |
|                                     |                        | Valid characters are alphanumeric (A-Z,<br>$a-z$ , $0-9$ ), hyphen $(-)$ , and the first<br>character must be a letter. |                                                 |
| <b>IPV4 IP Address</b>              | None, network specific | Must be a valid IPv4 address between<br>0.0.0.0 and 255.255.255.255.                                                    | Enter the IP address.                           |
| <b>IPv4 Netmask</b>                 | None, network specific | Must be a valid IPv4 address between<br>0.0.0.0 and 255.255.255.255.                                                    | Enter a valid netmask.                          |
| <b>IPv4 Gateway</b>                 | None, network specific | Must be a valid IPv4 address between<br>0.0.0.0 and 255.255.255.255.                                                    | Enter a valid default gateway.                  |
| Domain Name                         | None, network specific | Cannot be an IP address.                                                                                                | Enter the domain name.                          |
|                                     |                        | Valid characters are ASCII characters, any<br>numbers, hyphen (-), and period (.).                                      |                                                 |
| IPv4 Primary Name<br>Server Address | None, network specific | Must be a valid IPv4 address between<br>0.0.0.0 and 255.255.255.255.                                                    | Enter a valid name<br>server address.           |
| Add/Edit another<br>nameserver      | None, network specific | Must be a valid IPv4 address between<br>0.0.0.0 and 255.255.255.255.                                                    | To configure multiple name<br>servers, enter x. |

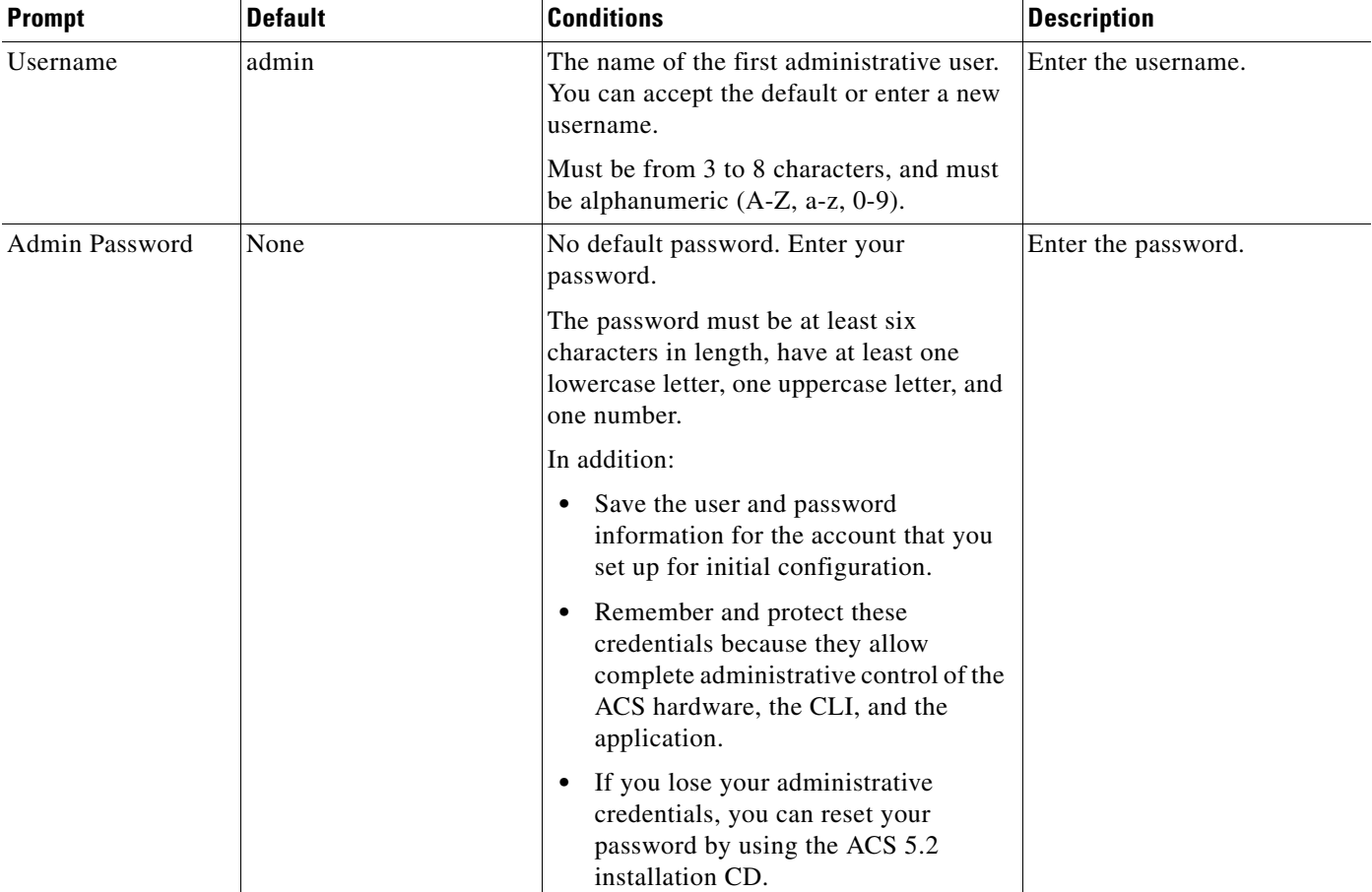

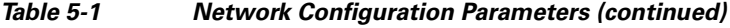

The console requests for the parameters as shown below:

```
localhost login: setup
Enter hostname[]: acs-server-1
Enter IP address[]: 209.165.200.225
Enter IP default netmask[]: 255.255.255.0
Enter IP default gateway[]: 209.165.200.1
Enter default DNS domain[]: mycompany.com
Enter Primary nameserver[]: 209.165.200.254
```

```
Add/Edit another nameserver? Y/N : n
Enter username [admin]: admin
Enter password:
Enter password again:
Pinging the gateway...
Pinging the primary nameserver...
Do not use `Ctrl-C' from this point on...
Appliance is configured
Installing applications...
Installing acs...
Generating configuration...
Rebooting...
```
After the ACS server is installed, the system reboots automatically.

Now, you can log into ACS using the CLI username and password that was configured during the setup process.

**Note** You can use this username and password to log into ACS only via the CLI.

### <span id="page-4-0"></span>**Verifying the Installation Process**

To verify that you have correctly completed the installation process:

- **Step 1** When the system reboots, at the login prompt enter the username you configured during setup, and press **Enter**.
- **Step 2** At password prompt, enter the password you configured during setup, and press **Enter**.
- **Step 3** Verify that the application has been installed properly by entering **show application**, and press **Enter**. The console displays:

<name> <Description> acs Cisco Secure Access Control System 5.2

**Step 4** Check the release and ACS version installed, at the system prompt by entering **show application version acs**, and press **Enter**.

The console displays:

Cisco ACS VERSION INFORMATION ----------------------------- Version : 5.2.0.23 Internal Build ID : B.2724

Г

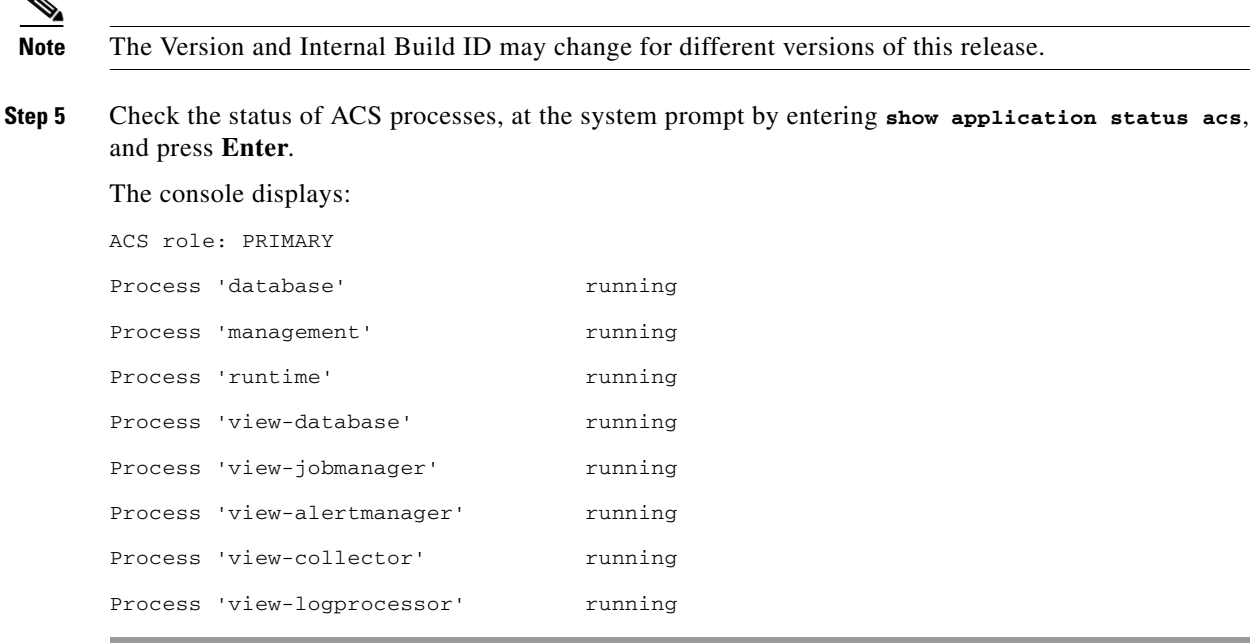

**Note** To get the latest ACS patches and to keep your ACS up-to-date, visit [http://www.cisco.com/cgi-bin/tablebuild.pl/acs5\\_patches](http://www.cisco.com/cgi-bin/tablebuild.pl/acs5_patches)

## <span id="page-5-0"></span>**Resetting the Administrator Password**

If you are not able to log into the system due to loss of administrator password, you can use the ACS 5.2 Recovery DVD to reset the administrator password.

To reset the administrator password:

```
Step 1 Power up the appliance.
Step 2 Insert the ACS 5.2 Recovery DVD.
        The console displays:
        Welcome to Cisco Secure ACS 5.2 Recovery - CSACS 1121
        To boot from hard disk press <Enter>
        Available boot options:
        [1] Cisco Secure ACS 5.2 Installation (Keyboard/Monitor)
        [2] Cisco Secure ACS 5.2 Installation (Serial Console)
        [3] Reset Administrator Password (Keyboard/Monitor)
        [4] Reset Administrator Password (Serial Console)
```
<Enter> Boot from hard disk Please enter boot option and press <Enter>. boot:

To reset the administrator password, at the system prompt, enter **3** if you are using a keyboard and video monitor, or enter **4** if you are using a serial console port.

The console displays a set of parameters.

<span id="page-6-1"></span>**Step 3** Enter the parameters as described in [Table 5-2](#page-6-1).

*Table 5-2 Password Reset Parameters*

| <b>Parameter</b>     | <b>Description</b>                                                      |
|----------------------|-------------------------------------------------------------------------|
| Admin username       | Enter the number of the administrator whose password you want to reset. |
| Password             | Enter the new password for the administrator.                           |
| Verify password      | Enter the password again.                                               |
| Save change & Reboot | Enter <b>x</b> to save.                                                 |

The console displays:

```
Admin username:
[1]:admin
[2]:admin2
[3]:admin3
Enter number of admin for password recovery:1
Password:
Verify password:
Save change&reeboot? [Y/N]:
```
### <span id="page-6-0"></span>**Reimaging the ACS Server**

To reimage the ACS server:

```
Step 1 Power up the appliance.
Step 2 Insert the ACS Recovery DVD.
        The console displays:
        Welcome to Cisco Secure ACS 5.2 Recovery - Cisco CSACS 1121
        To boot from hard disk press <Enter>
        Available boot options:
        [1] Cisco Secure ACS 5.2 Installation (Keyboard/Monitor)
        [2] Cisco Secure ACS 5.2 Installation (Serial Console)
        [3] Reset Administrator Password (Keyboard/Monitor)
```
[4] Reset Administrator Password (Serial Console) <Enter> Boot from hard disk Please enter boot option and press <Enter>. boot:

**Step 3** At the console prompt, enter **1** if you are using a keyboard and video monitor, or enter **2** if you are using a serial console port, and press **Enter**.

The reimage process uninstalls the existing ADE-OS and ACS versions, and installs the latest versions. For the installation process, see the section [Running the Setup Program, page 5-2](#page-1-0).

Free Manuals Download Website [http://myh66.com](http://myh66.com/) [http://usermanuals.us](http://usermanuals.us/) [http://www.somanuals.com](http://www.somanuals.com/) [http://www.4manuals.cc](http://www.4manuals.cc/) [http://www.manual-lib.com](http://www.manual-lib.com/) [http://www.404manual.com](http://www.404manual.com/) [http://www.luxmanual.com](http://www.luxmanual.com/) [http://aubethermostatmanual.com](http://aubethermostatmanual.com/) Golf course search by state [http://golfingnear.com](http://www.golfingnear.com/)

Email search by domain

[http://emailbydomain.com](http://emailbydomain.com/) Auto manuals search

[http://auto.somanuals.com](http://auto.somanuals.com/) TV manuals search

[http://tv.somanuals.com](http://tv.somanuals.com/)